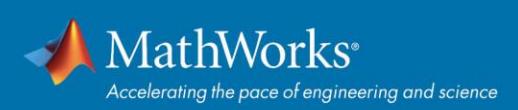

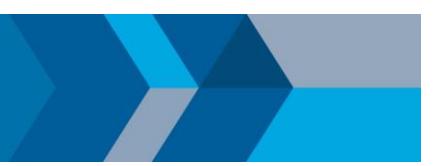

# Quick Start Total Academic Headcount (TAH) License

# **Overview**

This guide describes how to install and activate a Total Academic Headcount (TAH) license. The TAH license allows campus-wide access on university-owned computers to all faculty, staff, and students. Faculty, staff, and students are also able to install MathWorks software on their personally-owned computers. TAH licenses support three configurations: Individual, Concurrent for On-Campus Computing Facilities, and Non-Network Shared Computers.

This guide includes detailed instructions for both administrators and end users.

# **Deployment for Individual**

# **Summary of Steps:**

- 1. The administrator retrieves the Activation Key and makes it available to students, faculty, and staff.
- 2. Students, faculty, and staff create a MathWorks Account and associate their accounts with the license using the Activation Key.
- 3. Students, faculty, and staff download, install, and activate the software.

# **Administrators: Retrieve Activation Key**

- 1. Sign in to the **License Center**: *[mathworks.com/licensecenter](https://mathworks.com/licensecenter)*
- 2. Select the Total Headcount license labeled **Individual**.
- 3. Select the **Install and Activate** tab.
- 4. Click **Advanced Options** button to retrieve the **Activation Key**.
- 5. Provide the Activation Key to the students who need to use the software (along with the individual instructions).

# **Students, Faculty, and Staff: Download the Installer**

- 1. Sign in to your MathWorks Account at *[mathworks.com/login](https://mathworks.com/login)* that is associated with your university email address. If you don't have an account, create one using your university email address.
- 2. Click on your profile name in the upper right hand corner and select **Associate License**.
- 3. Enter the **Activation Key** that your administrator gave you.
- 4. Click "**Download your products now**" or go to *[mathworks.com/downloads](https://mathworks.com/downloads)*
- 5. Click the **download** button for the current release.
- 6. Choose a supported platform and download the installer.

# **Students, Faculty, and Staff: Install and Activate**

- 1. Run the **installer**.
- 2. In the installer, select **Log in with a MathWorks Account** and follow the online instructions.
- 3. When prompted to do so, select the **Academic – Total Headcount** license labeled **Individual**.
- 4. Select the products you want to download and install.
- 5. After downloading and installing your products, keep the **Activate MATLAB** checkbox selected and click **Next**.
- 6. When asked to provide a user name, verify that the displayed user name is correct. Continue with the process until activation is complete.

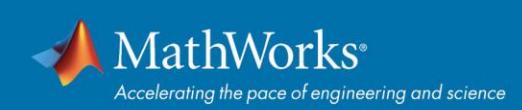

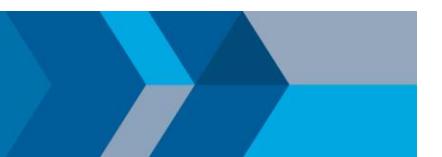

# **Concurrent for On-Campus Computing Facilities**

Use this deployment method to simplify deployments at on-campus computing facilities such as computer labs. Access to the software is limited to a network-only configuration using the FlexNet License Manager. An administrator is responsible for maintaining the license server and upgrading the license manager at each release.

## **Administrators: Set Up License Server and Install**

- 1. *Activate the license server* for the Total Headcount license labeled Concurrent in the License Center.
- 2. *[Install license manager](http://www.mathworks.com/help/install/ug/installing-the-license-manager-on-a-server.html)* on one or more license servers.
- 3. *[Install software on client computers](http://www.mathworks.com/help/install/ug/install-mathworks-software-on-client-systems-in-network-configurations.html)*.

## **Deployment for Non-Network Shared Computers**

## **Summary of Steps:**

- 1. The administrator retrieves the Activation Key.
- 2. The administrator downloads, installs, and activates the software using the Activation Key.

### **Administrators: Retrieve Activation Key**

- 1. Sign in to the **License Center**: *[mathworks.com/licensecenter](https://www.mathworks.com/login?uri=%2Flicensecenter%2Flicenses)*
- 2. Select the Total Headcount license labeled **Campus**.
- 3. Select the **Install and Activate** tab.
- 4. Click **Advanced Options** button to retrieve the **Activation Key**.
- 5. Provide the Activation Key to the end users who need to use the software (along with the End User instructions).

#### **Administrators: Download the Installer**

- 1. Sign in to your MathWorks Account at *[mathworks.com/login](https://mathworks.com/login)* that is associated with your university email address. If you don't have an account, create one using your university email address.
- 2. Click on your profile name in the upper right hand corner and select Associate License.
- 3. Enter the **Activation Key**.
- 4. Click "**Download your products now**" or go to *[mathworks.com/downloads](https://mathworks.com/downloads)*
- 5. Click the **download** button for the current release.
- 6. Choose a supported platform and download the installer.

## **Administrators: Install and Activate**

- 1. Run the **installer**.
- 2. In the installer, select **Log in with a MathWorks Account** and follow the online instructions.
- 3. When prompted to do so, select the **Academic – Total Headcount** license labeled **Campus**.
- 4. Select the products you want to download and install.
- 5. After downloading and installing your products, keep the **Activate MATLAB** checkbox selected and click **Next**.
- 6. When asked to provide a user name, verify that the displayed user name is correct. Continue with the process until activation is complete.